## ため池防災支援システム観測機器接続方法

SSIP

2021年 9月7日 国立研究開発法人農研機構 農村工学研究部門

## **1.観測機器の設定の流れ**

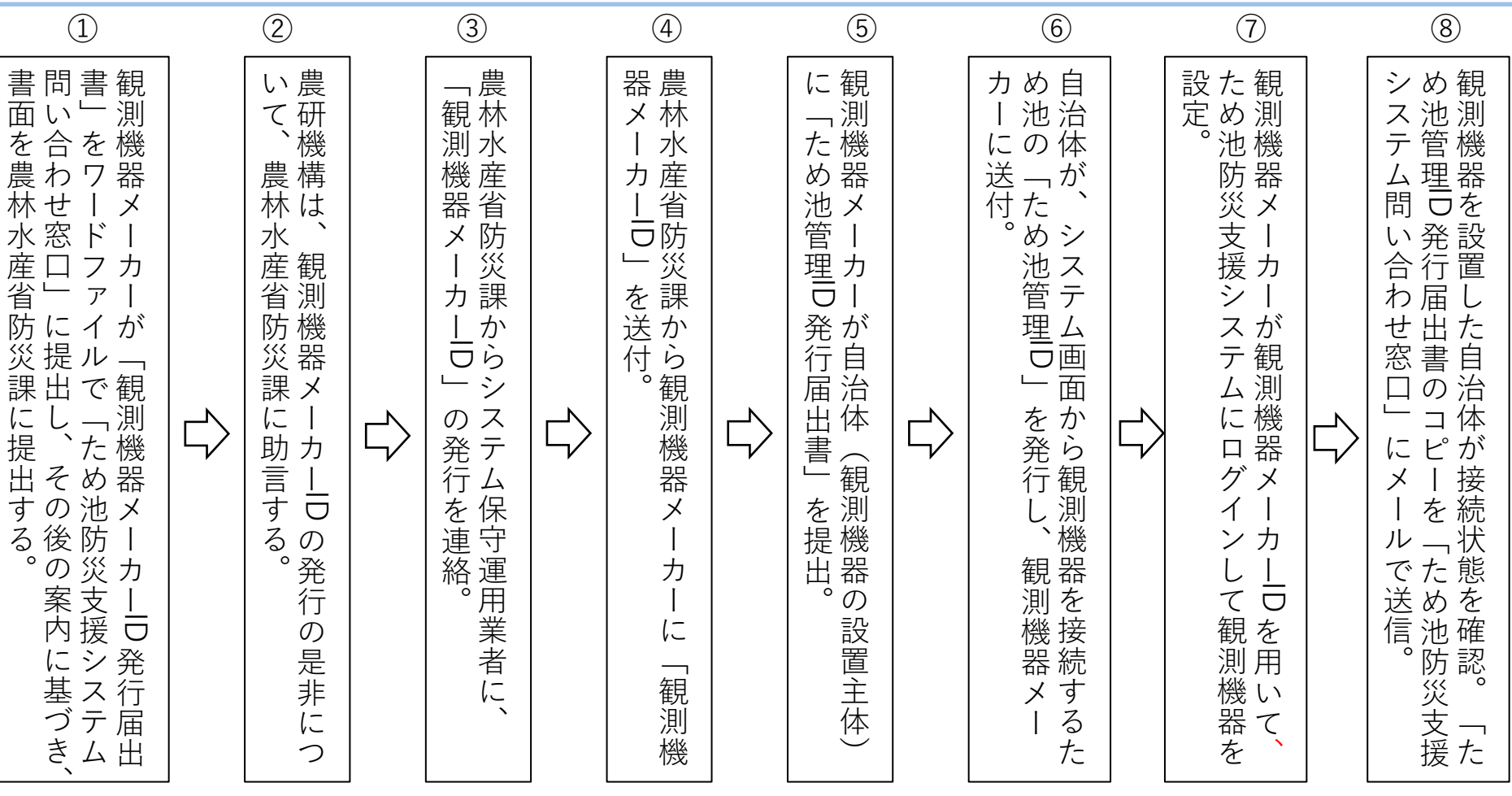

- ➢ 観測機器メーカーIDとは、ため池防災支援システムの観測機器設定画面にアクセスして接続設定をするために観測機器 メーカーに付与されるIDです。
- ➢ ため池管理IDとは、個々のため池に設定された観測機器接続のためのIDです。(このIDでどのため池に観測機器が接続 されているかをシステムが識別する)
- ➢ 観測機器の接続に変更があった場合は、「ため池防災支援システム問い合わせ窓口」に変更内容をメールで連絡する。

「ため池防災支援システム問い合わせ窓口|観測機器設置に関する問い合わせ:tameike-sensor@maff.go.jp

## **3.「ため池管理ID」の取得**

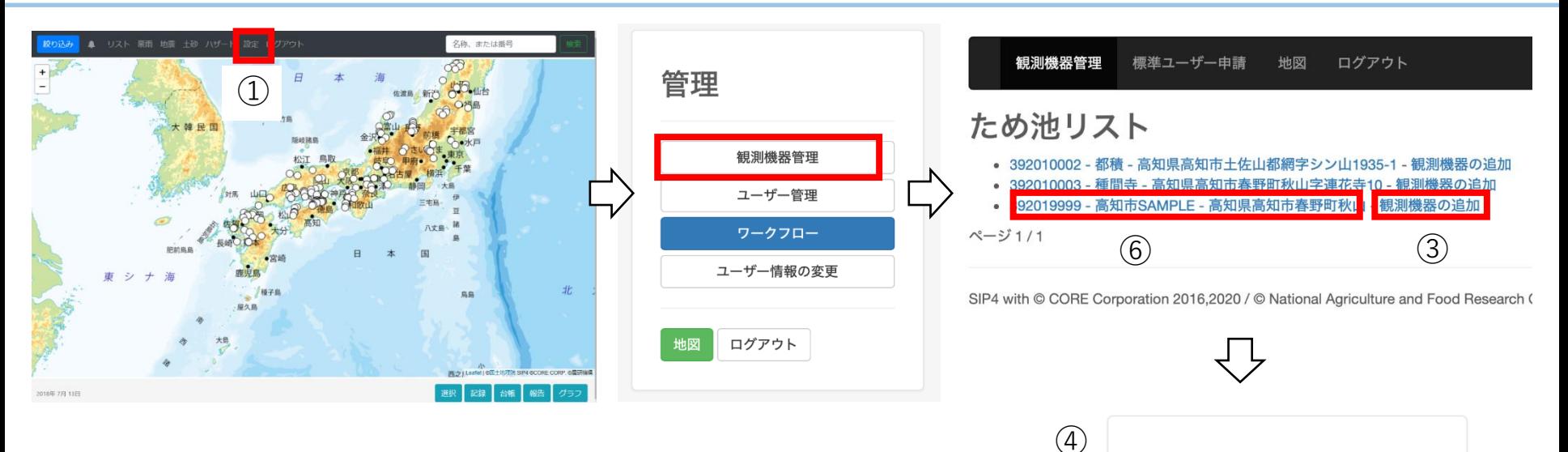

- ① 地図画面の「設定」を押します。
- ② 「ため池管理」を選択します。
- ③ 担当区域のため池の観測機器の追加を押します。
- ④ 「観測機器の追加」という画面で「観測機器の認 証コードを発行する」にチェックを入れて「追加 する」を押します。
- ⑤ 「ため池設定」の画面で発行された「ため池管理 ID」が表示されます。観測機器を設置するメー カーに「ため池管理ID」が発行された旨を連絡し ます。
- ⑥ 既に「ため池管理ID 」が発行されているため池 の名称を押すと、「ため池設定」を閲覧すること ができます。

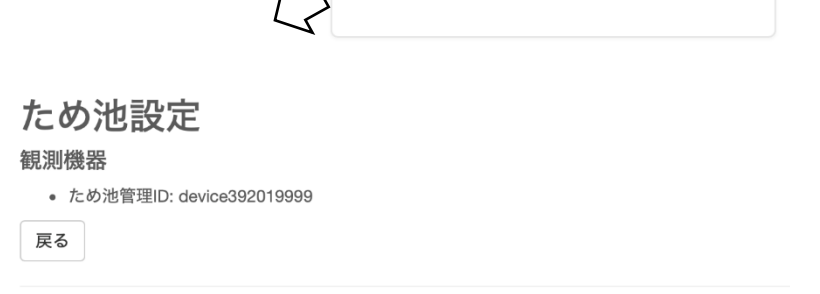

追加する

観測機器の追加

観測機器の認証コードを発行する。

戻る

SIP4 with © CORE Corporation 2016,2020 / © National Agriculture and Food Research Organization

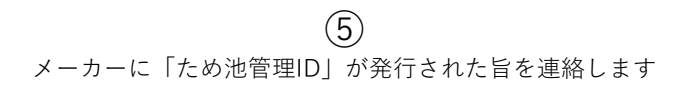

## **4 .観測機器の接続を確認する**

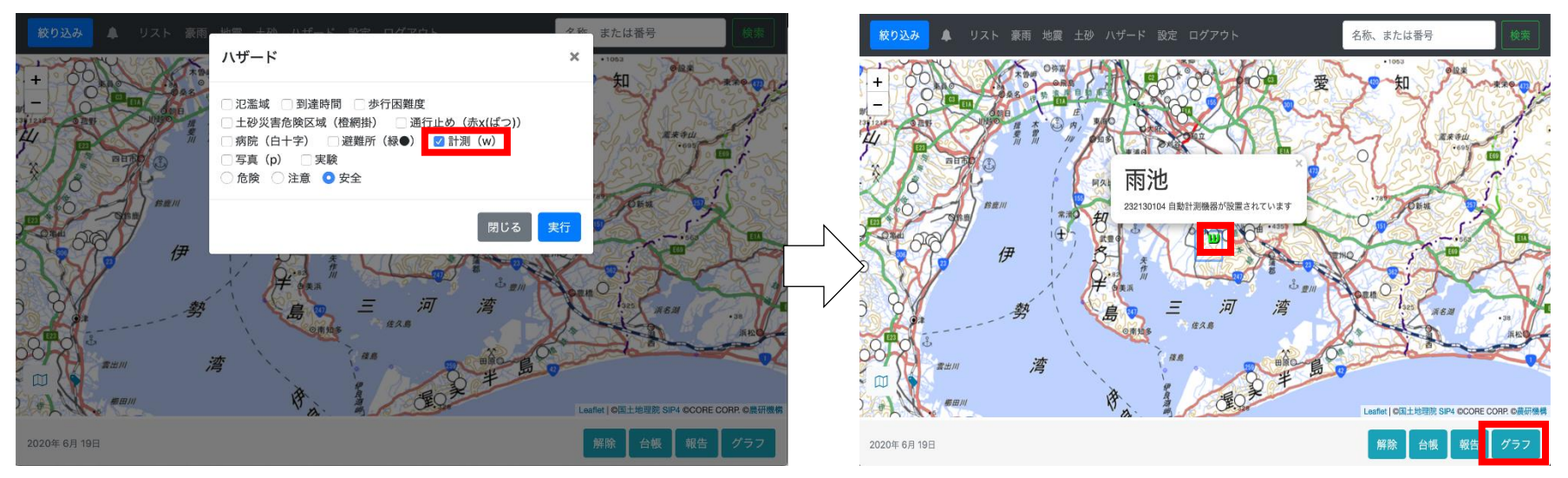

観測機器メーカーから設定完了の連絡があったら、機器 を設置した自治体の担当者は接続状態の確認を行います。

- ①全体メニューのハザードから「計測」にチェックを入 れ、実行を押します。
- ②水位観測しているため池に■マークが表示されます。 3)■マークをクリックすると現在の貯水位が表示されま す。
- ④現在貯水位を表示している状態で「グラフ」を押すと、 貯水位グラフが表示されます。
- ⑤点線はセンサーによる観測貯水位、実線は予測貯水位 を表します。
- ⑥地図ボタンを押して地図表示に戻ります。

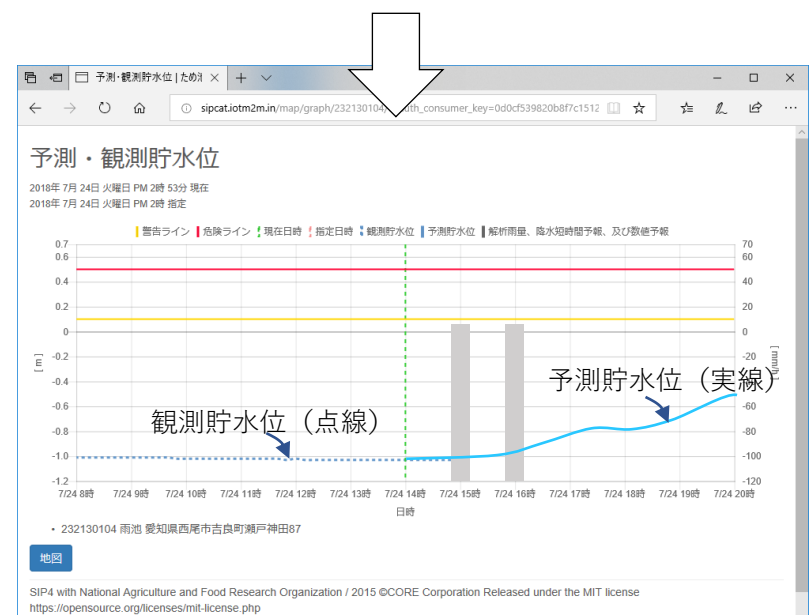